# Rec Desk User Guide

Town of New Castle

## **Contents**

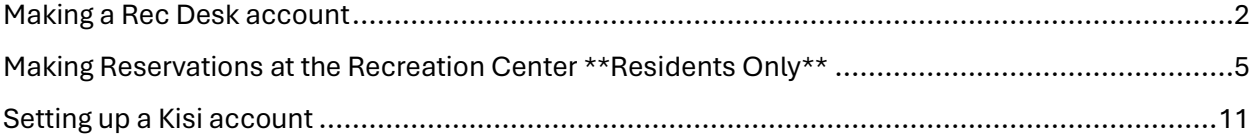

## <span id="page-1-0"></span>Making a Rec Desk account

Go to newcastlenh.org and click on the Rec Desk button.

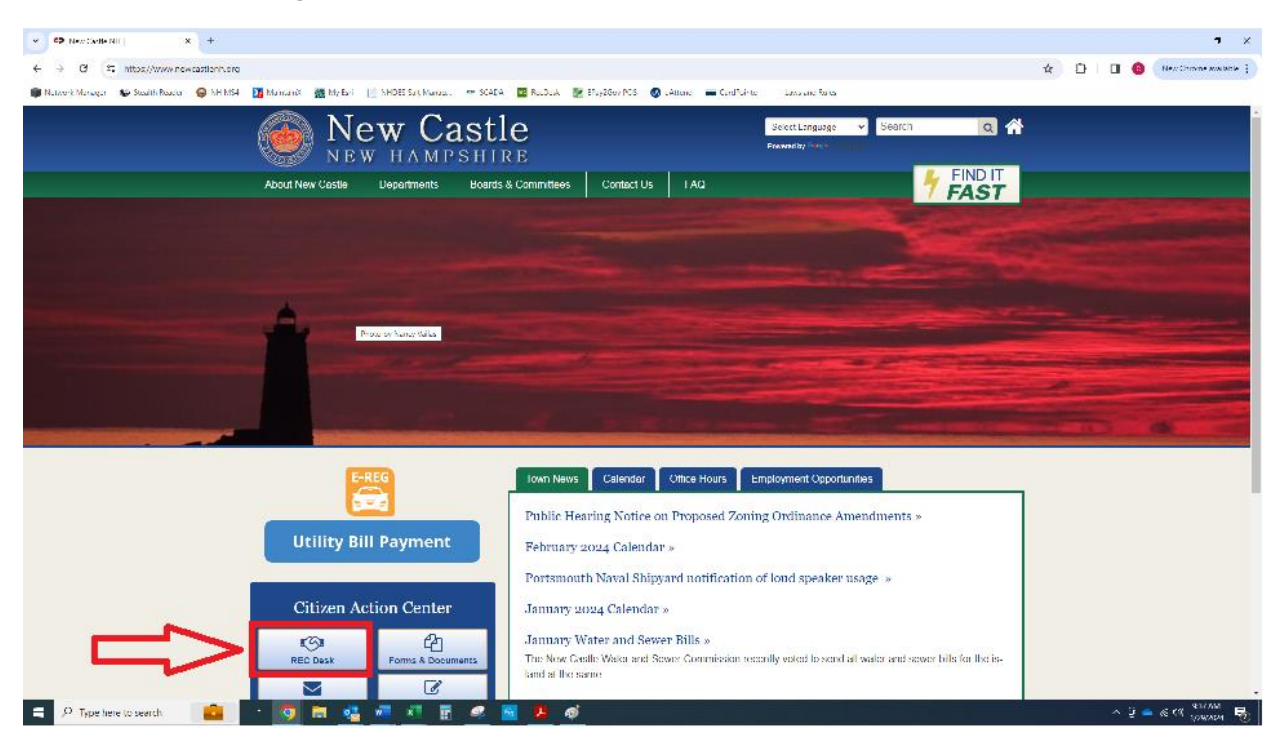

### Select "Create Account"

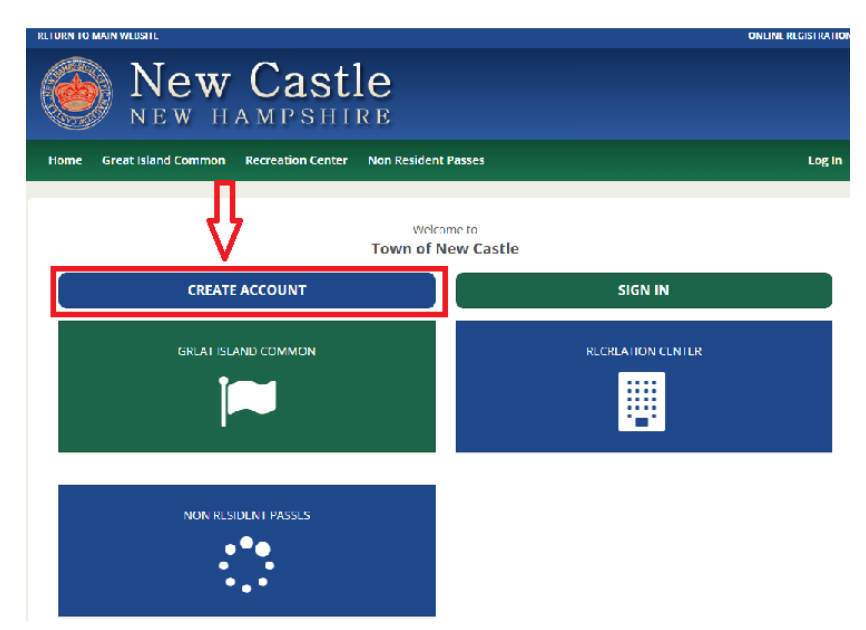

Fill in the required information, then click "Continue"

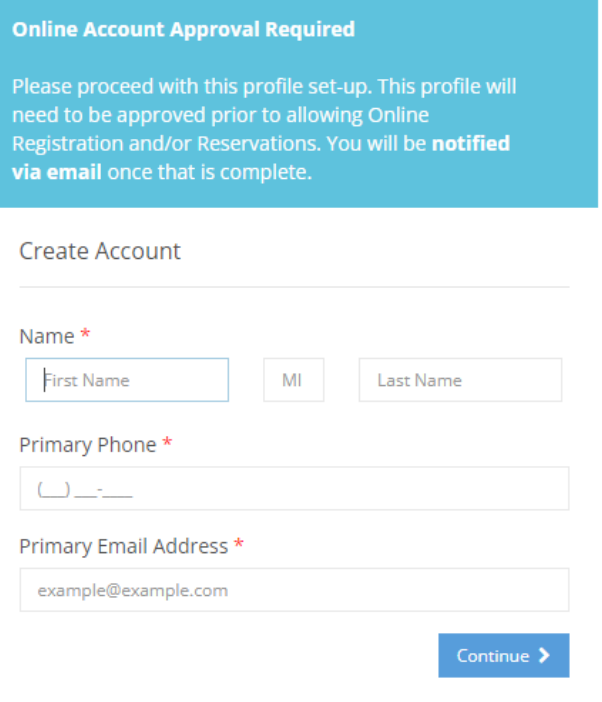

Already have an account? Log In

Fill in the rest of the required information, then click "Submit"

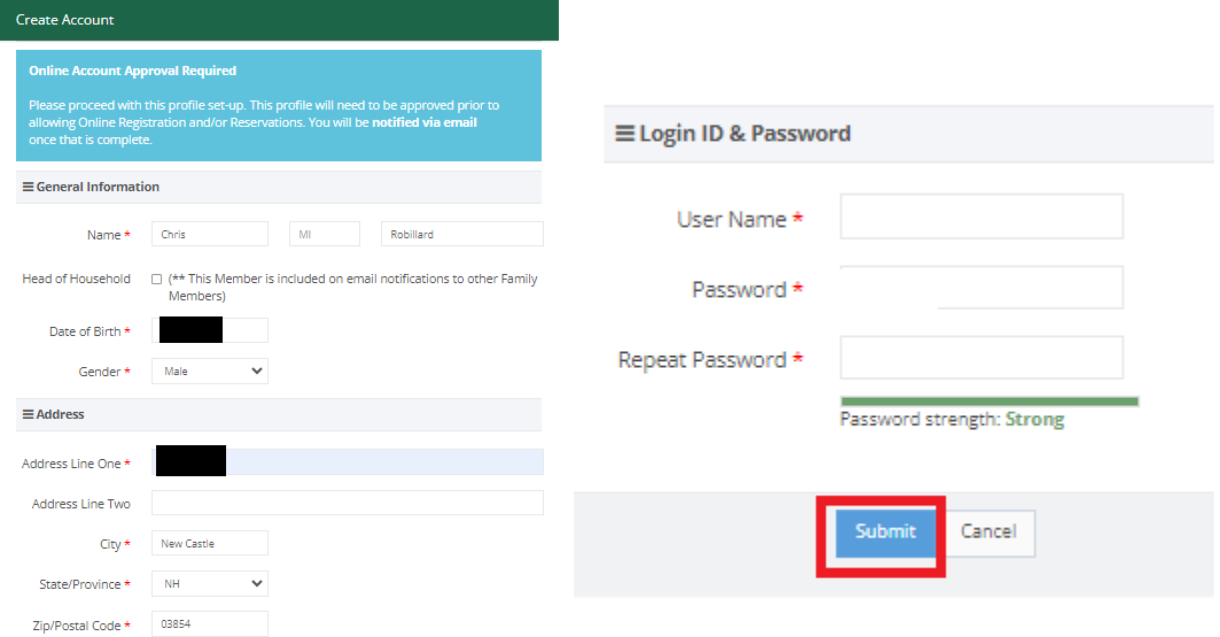

The account is now pending approval for New Castle town staff to approve. The approval process is to verify and differentiate residents and nonresidents for the purpose of different reservation requirements. Once approved, the account can be used to make reservations.

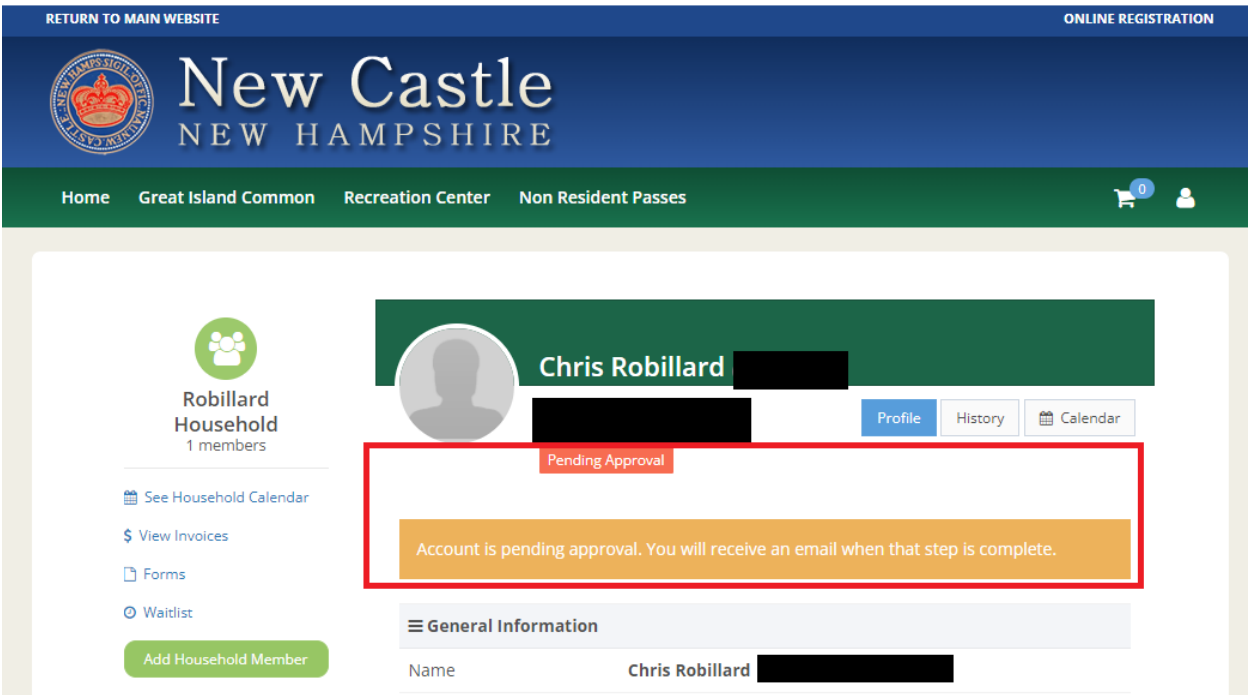

## <span id="page-4-0"></span>Making Reservations at the Recreation Center \*\*Residents Only\*\*

Go to<https://newcastlenh.recdesk.com/Community/Member/Login> and log into the Rec Desk account

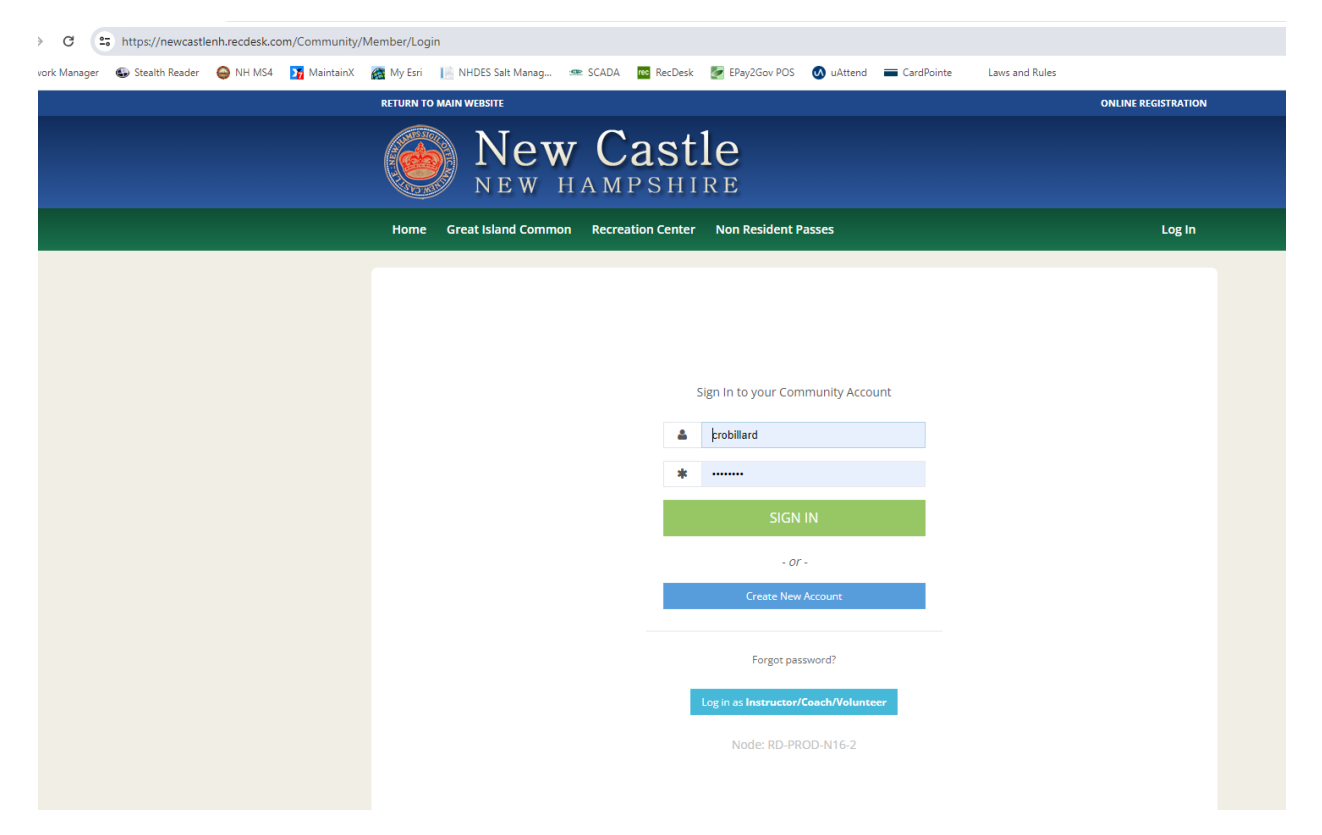

Select "Recreation Center" at the top of the page, then click "Reserve"

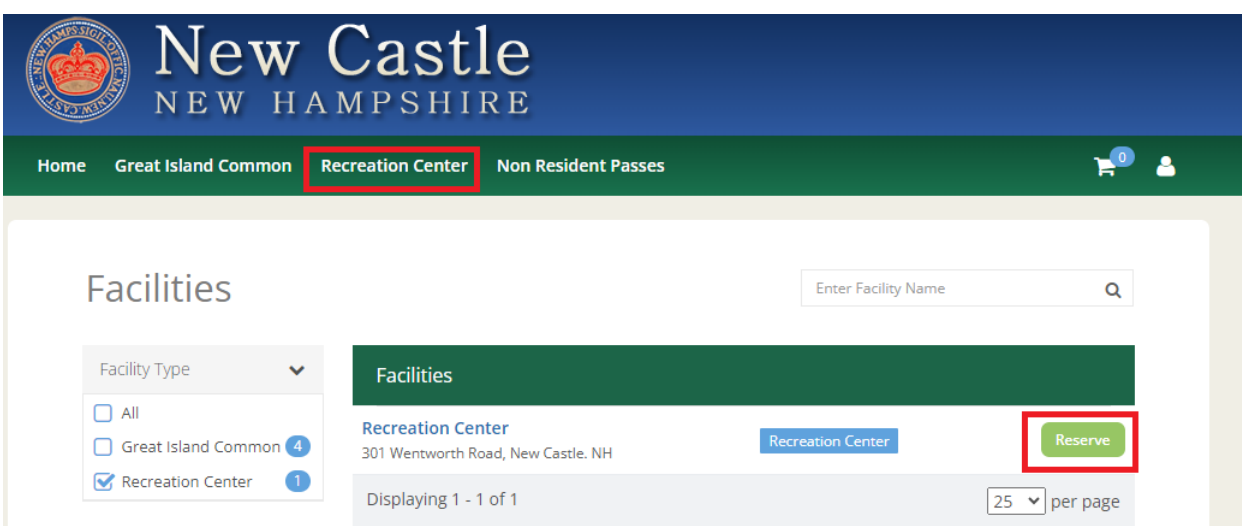

Select one of the available days for the reservation and then select the time. Note: Rec Center reservations are available on a rolling 1 week basis. Extended reservation times beyond that timeframe are currently not permitted. Also fill in the "Description of Use" and "Group Size" blocks depending on the activity (basketball, tennis, pickleball, etc.) Finally, click "Add to Cart"

#### $\widehat{(\bullet)}$  Reserve Facility **Recreation Center** January 2024 Month  $\left\langle \cdot \right\rangle$ Today  $\begin{tabular}{|c|c|} \hline \textbf{Week} & \textbf{Day} \\\hline \end{tabular}$ Tue Sun Mon Wed Thu Sat  $\overline{2}$ 3 4  $\sf s$  $10$  $\overline{11}$  $12$  $13$  $15$  $\overline{16}$  $\overline{17}$ 18 19  $20$  $\overline{14}$  $\overline{22}$ 27  $21$ 23  $\mathbf{24}$ 25 26 29 30 28 Reserve Reserve Reserve Reserve Reserve Reserve

## **Facilities**

 $\bigodot$  Reserve Facility

### **Recreation Center**

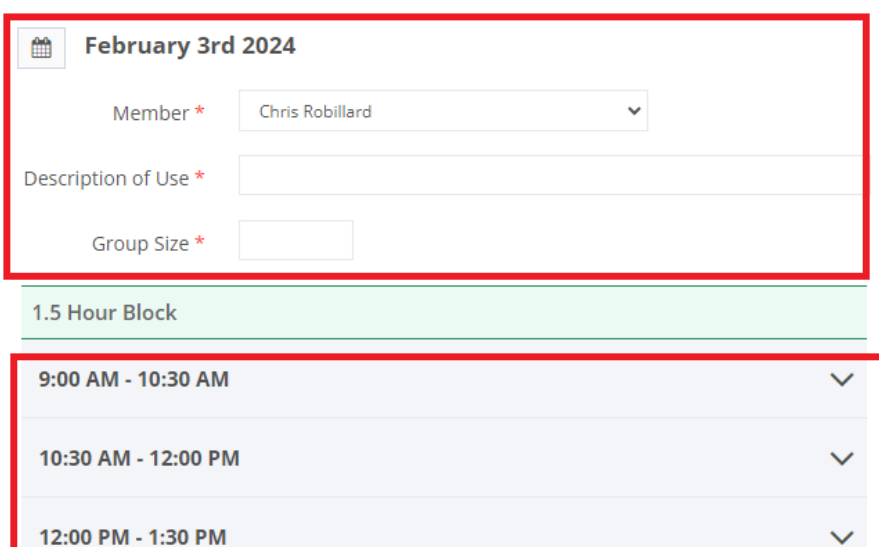

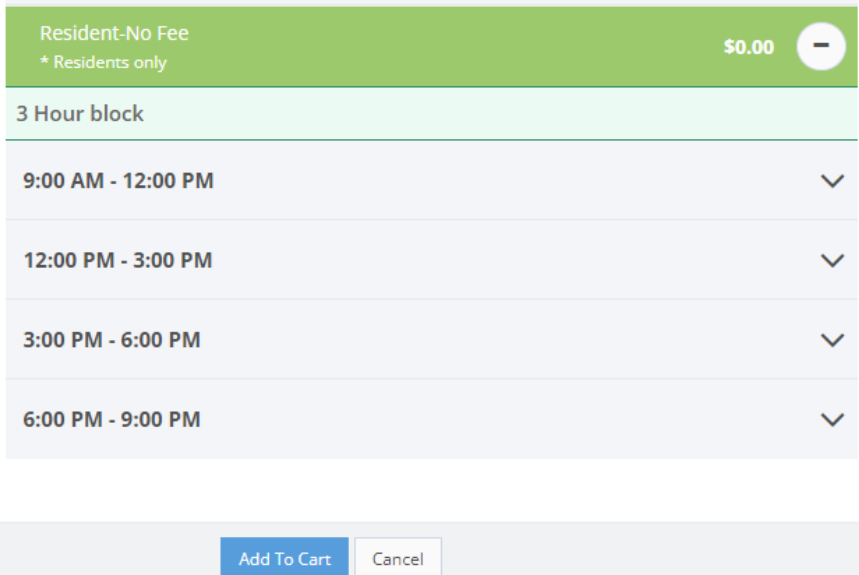

Confirm the details, then click "Go to Checkout"

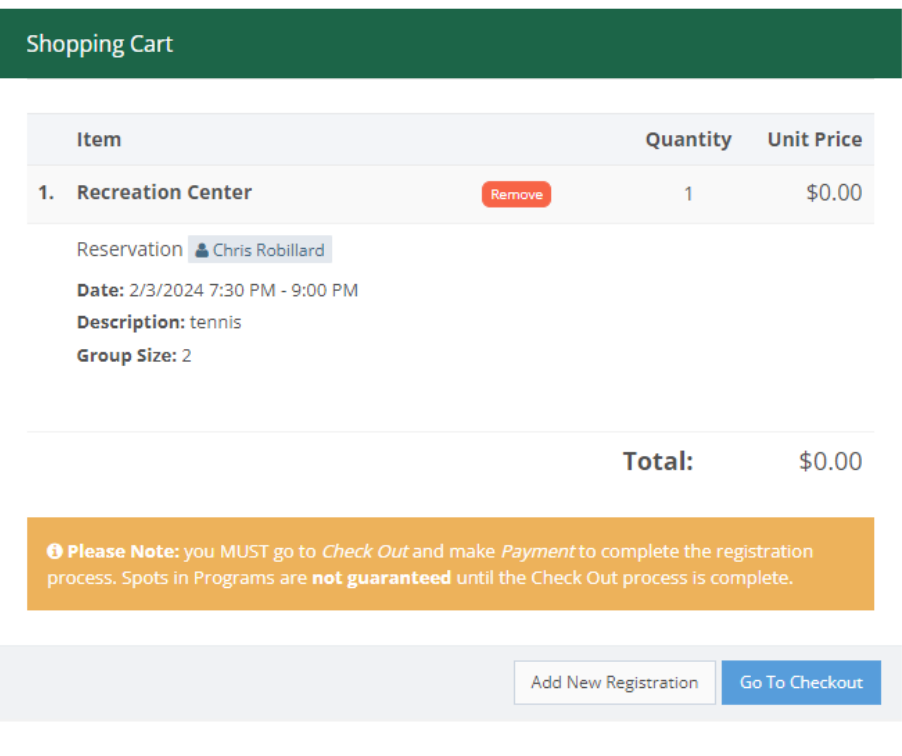

### Click "I accept Waiver"

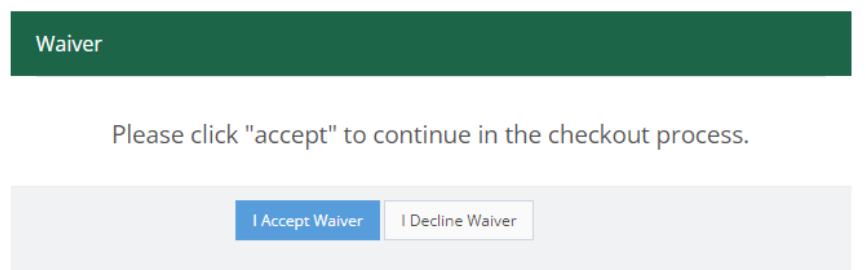

To reserve the Rec Building, the Rec Building Guidelines and Rules Form must be completed. Click "Complete Form." Enter your name to acknowledge the rules; then click "Submit Form."

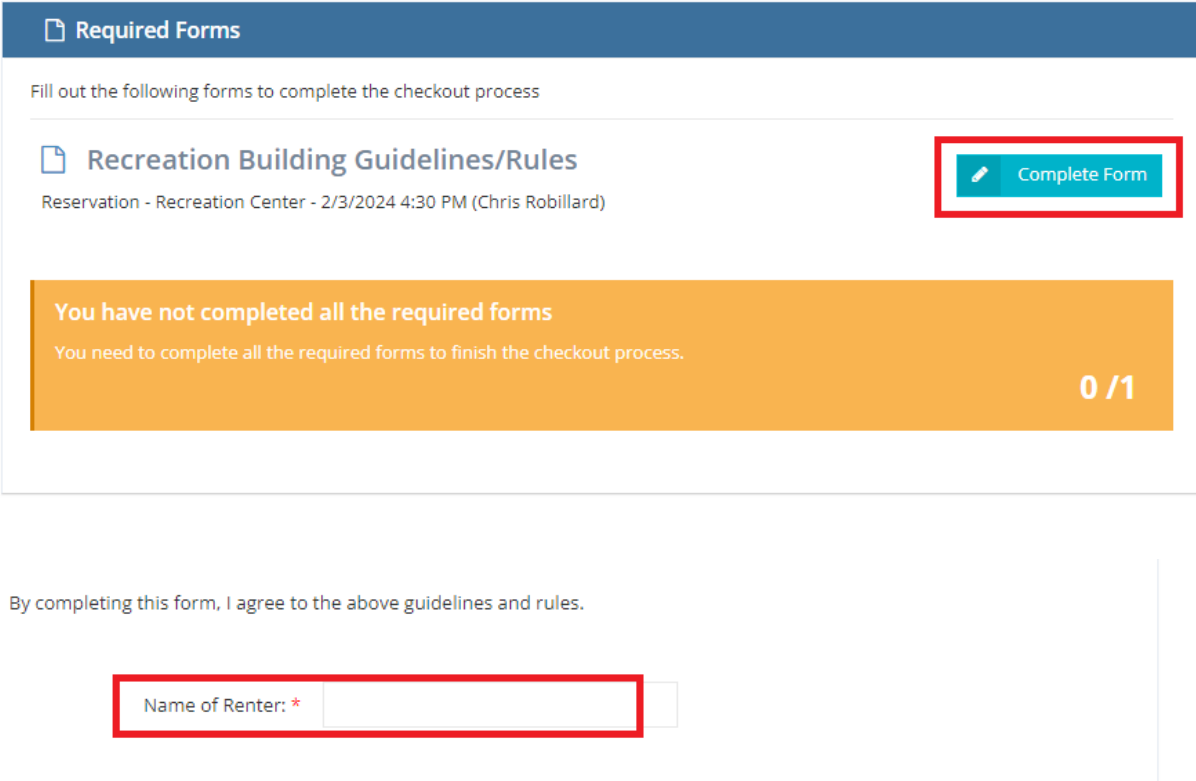

Click "I Have Completed All Forms" to proceed to checkout.

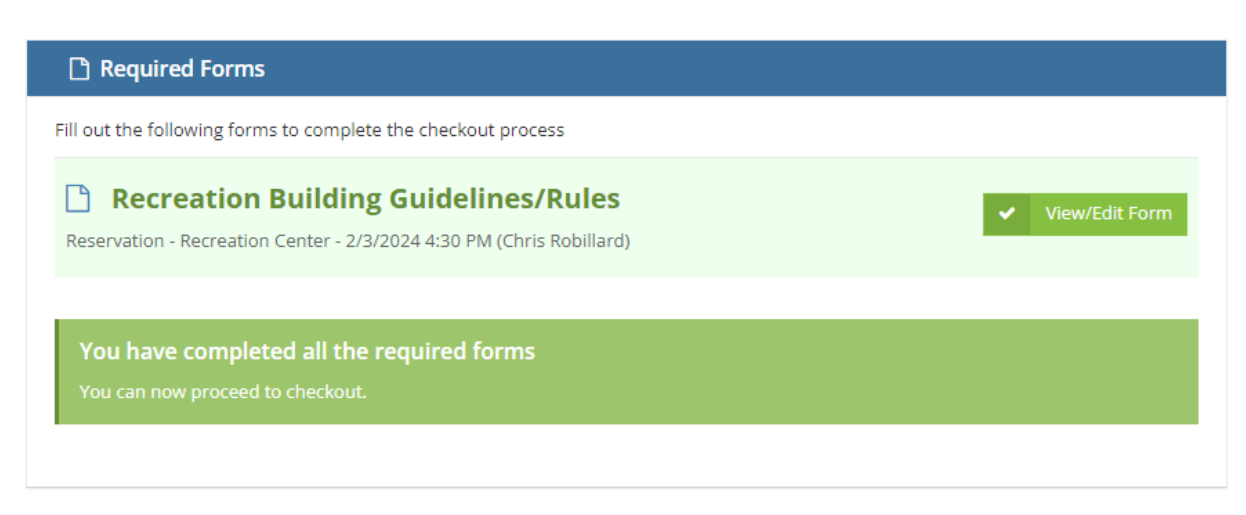

I Have Completed All Forms »

Click "Continue" since there is no charge for residents to use the Rec Center for general recreation and exercise. Special events or gatherings require prior approval.

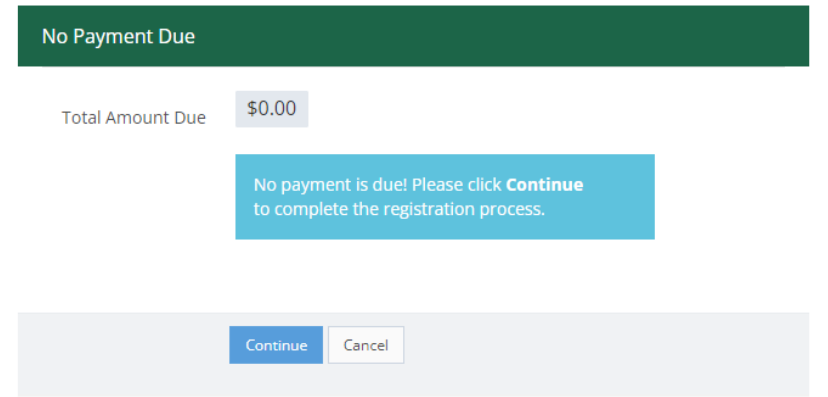

The reservation is now complete for the selected time.

Checkout Complete

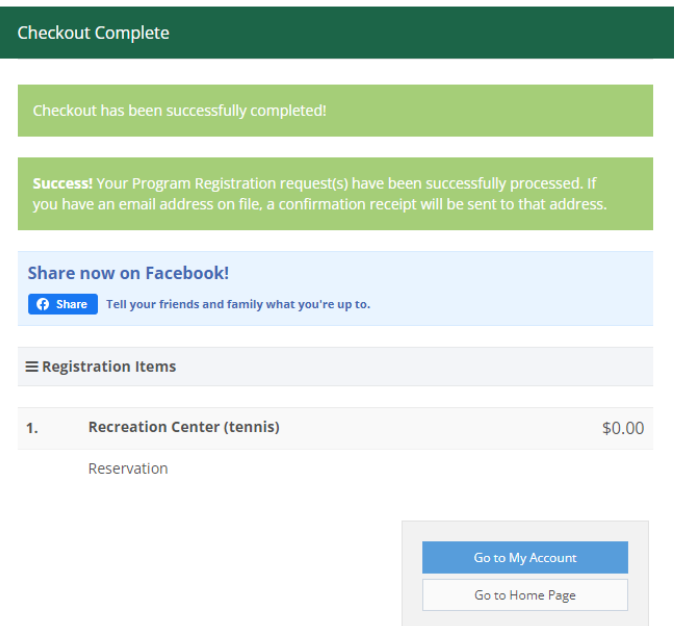

## <span id="page-10-0"></span>Setting up a Kisi account

Kisi is the lock system to allow access to the Rec Center. To gain access to the Rec Building for recreational activities, you must have a Kisi account. Download the Kisi app onto the phone. Once in the app, click the "+" at the top right of the screen.

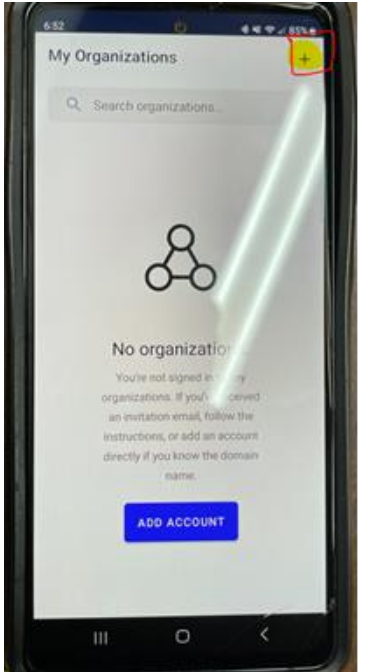

Next, enter the email address used for the Rec Desk account. Note: The email must match the email in Rec Desk, or it will not get access to unlock the door.

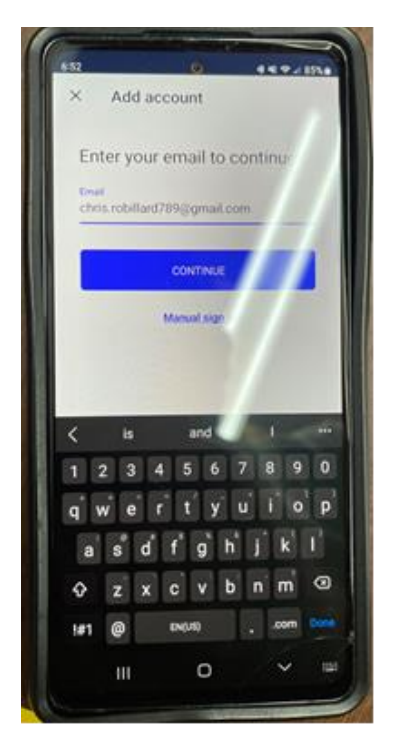

After clicking "Continue" Kisi will email a sign-in link to verify the login. Open the email and click the "New Castle (domain: newcastlenh)" button.

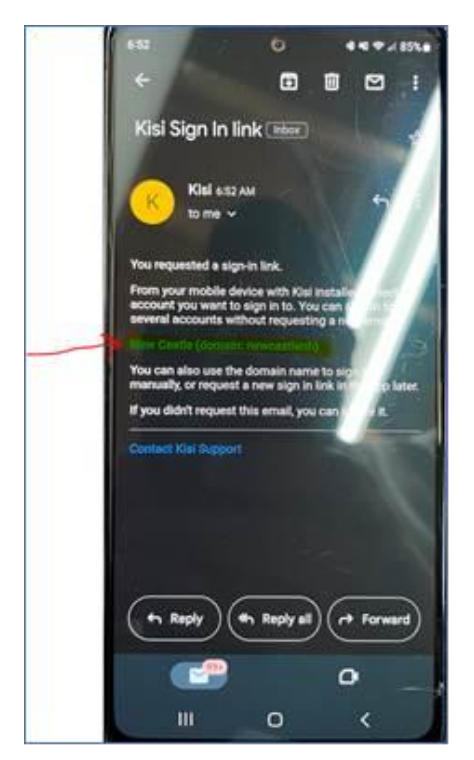

At this time, New Castle will be an "Organization" in the app, and it will show that there are no shared places. The app will look like this all of the time, except during an actual reservation time.

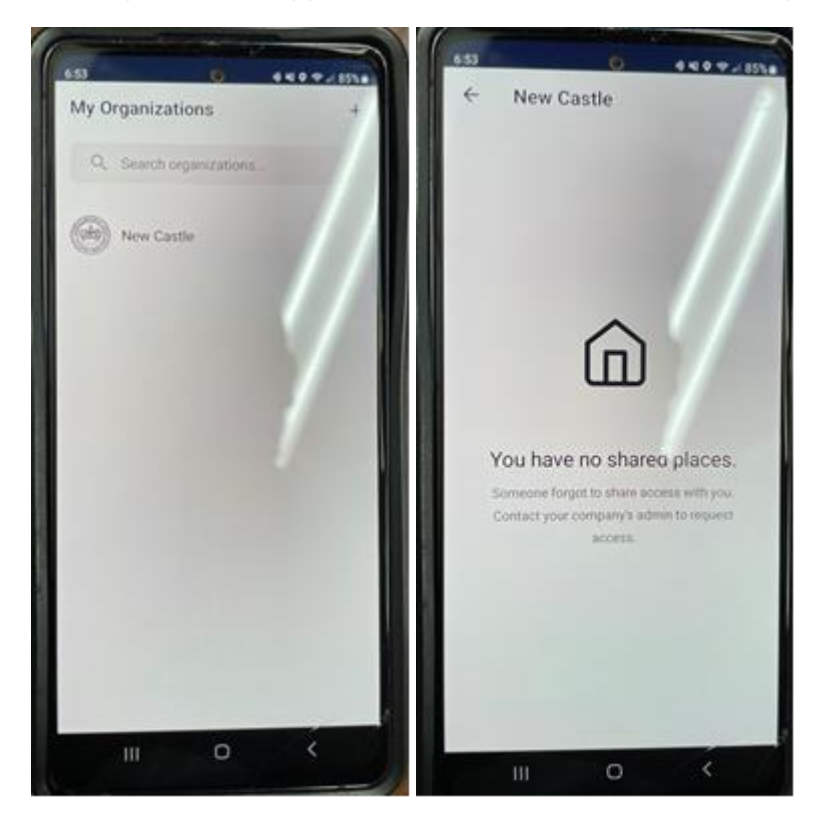

At the time of a reservation, the applicable door will show up on the app with a lock button that is used to unlock the door. Note: the door can only be unlocked during the reservation period. If a reservation is for 10:30 AM, the app will not allow the door to be unlocked prior to that time. Also, the lock is accessible to the person making the reservation only. If changes need to be made to a reservation, it must be done by town staff.

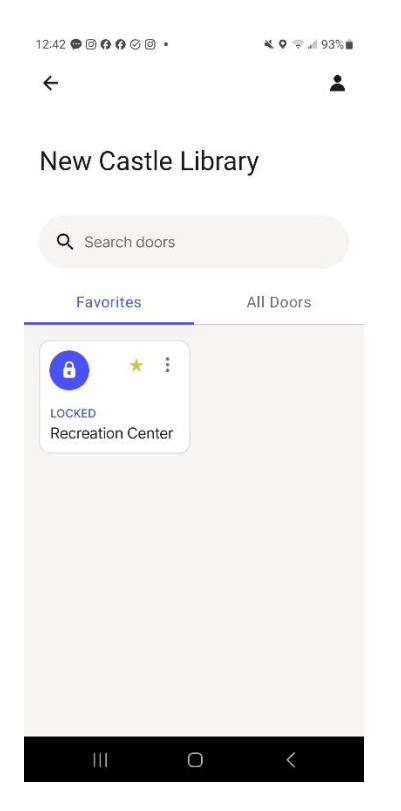